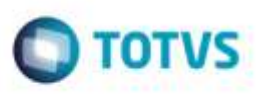

# **Composição de Despesas base IPI e ICMS em Notas Fiscais de Transferencia**

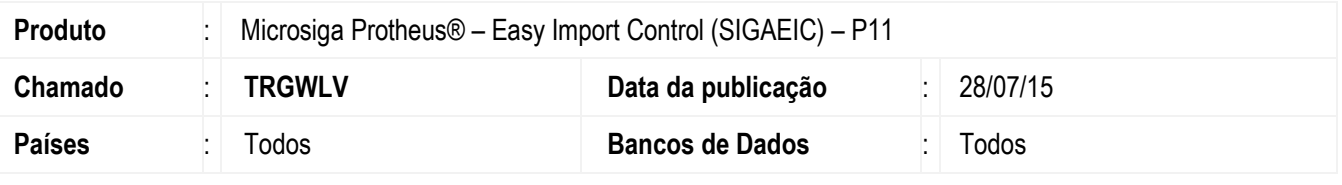

#### **Importante**

Esta melhoria depende de execução do *update* de base *UITRGWLV*, conforme **Procedimentos para Implementação**.

Foi criado o parâmetro MV\_EIC0058 para a rotina de Nota Fiscal de Transferência (EICCO100).

Este parâmetro permite ao sistema considerar apenas as despesas que são configuradas como base de ICMS para o cálculo do ICMS na Nota Fiscal de Transferência, em cenários de Conta e Ordem.

Quando o parâmetro estiver habilitado, o sistema considerará apenas as despesas vinculadas ao processo que são base de ICMS, devidamente configuradas no cadastro de despesas para o cálculo da Base de ICMS.

Quando o parâmetro estiver desabilitado, o sistema considerará todas as despesas vinculadas ao processo para o calculo da Base de ICMS.

# **Procedimento para Implementação**

- Aplicar atualização dos programas AVGERAL.PRW, AVUPDATE01.PRW, AVOBJECT.PRW, UITRGWLV.PRW e EICCO100.PRW.
- Para que as alterações sejam efetuadas, é necessário executar a função U\_UITRGWLV.

#### **Importante**

Antes de executar o compatibilizador **UITRGWLV** é imprescindível:

- a) Realizar o *backup* da base de dados do produto que será executado o compatibilizador (diretório **\PROTHEUS11\_DATA\DATA**) e dos dicionários de dados SXs (diretório **\PROTHEUS11\_DATA\SYSTEM**).
- b) Os diretórios acima mencionados correspondem à **instalação padrão** do Protheus, portanto, devem ser alterados conforme o produto instalado na empresa.
- c) Essa rotina deve ser executada em **modo exclusivo**, ou seja, nenhum usuário deve estar utilizando o sistema.
- d) Se os dicionários de dados possuírem índices personalizados (criados pelo usuário), antes de executar o compatibilizador, certifique-se de que estão identificados pelo *nickname*. Caso o compatibilizador necessite criar índices, irá adicioná-los a partir da ordem original instalada pelo Protheus, o que poderá sobrescrever índices personalizados, caso não estejam identificados pelo *nickname*.
- e) O compatibilizador deve ser executado com a **Integridade Referencial desativada\***.

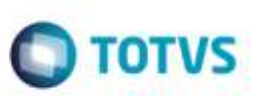

#### **Atenção**

**O procedimento a seguir deve ser realizado por um profissional qualificado como Administrador de Banco de Dados (DBA) ou equivalente!** 

#### **A ativação indevida da Integridade Referencial pode alterar drasticamente o relacionamento entre tabelas no banco de dados. Portanto, antes de utilizá-la, observe atentamente os procedimentos a seguir:**

- i. No **Configurador (SIGACFG)**, veja **se a empresa utiliza** Integridade Referencial, selecionando a opção **Integridade/Verificação (APCFG60A)**.
- ii. Se **não há** Integridade Referencial **ativa**, são relacionadas em uma nova janela todas as empresas e filiais cadastradas para o sistema e nenhuma delas estará selecionada. Neste caso, **E SOMENTE NESTE, não é necessário** qualquer outro procedimento de **ativação ou desativação** de integridade, basta finalizar a verificação e aplicar normalmente o compatibilizador, conforme instruções.
- iii. **Se há** Integridade Referencial **ativa** em **todas as empresas e filiais**, é exibida uma mensagem na janela **Verificação de relacionamento entre tabelas**. Confirme a mensagem para que a verificação seja concluída, **ou**;
- iv. **Se há** Integridade Referencial **ativa** em **uma ou mais empresas**, que não na sua totalidade, são relacionadas em uma nova janela todas as empresas e filiais cadastradas para o sistema e, somente, a(s) que possui(em) integridade está(arão) selecionada(s). Anote qual(is) empresa(s) e/ou filial(is) possui(em) a integridade ativada e reserve esta anotação para posterior consulta na reativação (ou ainda, contate nosso Help Desk Framework para informações quanto a um arquivo que contém essa informação).
- v. Nestes casos descritos nos itens **"iii"** ou **"iv", E SOMENTE NESTES CASOS**, é necessário **desativar** tal integridade, selecionando a opção **Integridade/ Desativar (APCFG60D)**.
- vi. Quando desativada a Integridade Referencial, execute o compatibilizador, conforme instruções.
- vii. Aplicado o compatibilizador, a Integridade Referencial deve ser reativada, **SE E SOMENTE SE tiver sido desativada**, através da opção **Integridade/Ativar (APCFG60)**. Para isso, tenha em mãos as informações da(s) empresa(s) e/ou filial(is) que possuía(m) ativação da integridade, selecione-a(s) novamente e confirme a ativação.

### **Contate o Help Desk Framework EM CASO DE DÚVIDAS!**

1. Em **ByYou Smart Client**, digite **U\_UITRGWLV** no campo **Programa Inicial**.

#### **Importante**

Para a correta atualização do dicionário de dados, certifique-se que a data do compatibilizador seja igual ou superior a 27/07/2015.

- 2. Clique em **OK** para continuar.
- 3. Depois da confirmação, é exibida uma tela para a seleção da empresa em que o dicionário de dados será modificado.
- 4. Ao confirmar, é exibida uma mensagem de advertência sobre o *backup* e a necessidade de sua execução em **modo exclusivo**.

# **Boletim Técnico**

5. Clique em **Processar** para iniciar o processamento. O primeiro passo da execução é a preparação dos arquivos. É apresentada uma mensagem explicativa na tela.

**O** TOTVS

- 6. Em seguida, é exibida a janela **Atualização concluída** com o histórico (*log*) de todas as atualizações processadas. Nesse *log* de atualização são apresentados somente os campos atualizados pelo programa. O compatibilizador cria os campos que ainda não existem no dicionário de dados.
- 7. Clique em **Gravar** para salvar o histórico (*log*) apresentado.
- 8. Clique em **OK** para encerrar o processamento.

## **Atualizações do Compatibilizador**

1. Criação de **Parâmetros** no arquivo **SX6 – Parâmetros**:

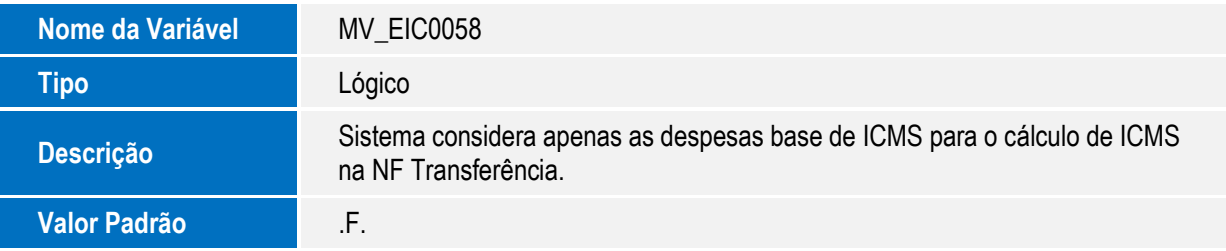

### 2. Criação de **Campos** no arquivo **SX3 – Campos:**

Tabela SYB – Despesas

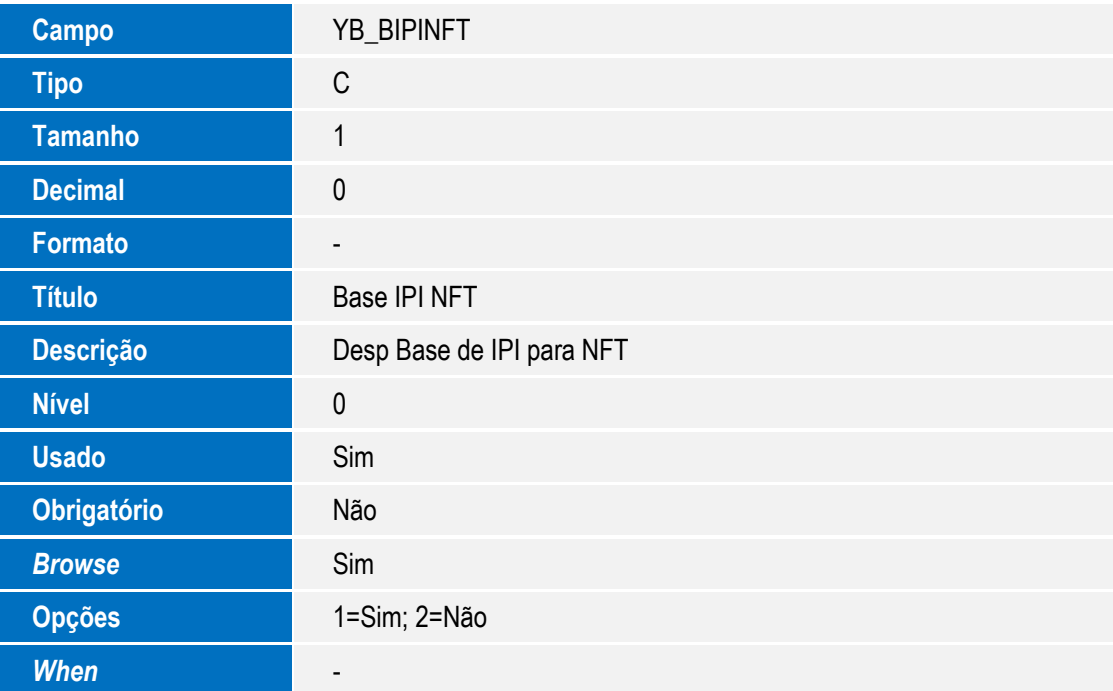

**Boletim Técnico**

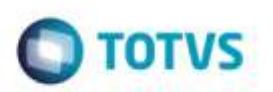

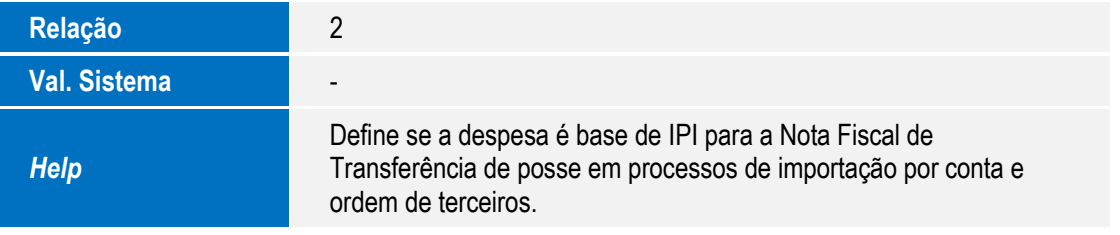

• Tabela EIW – Itens da NFS

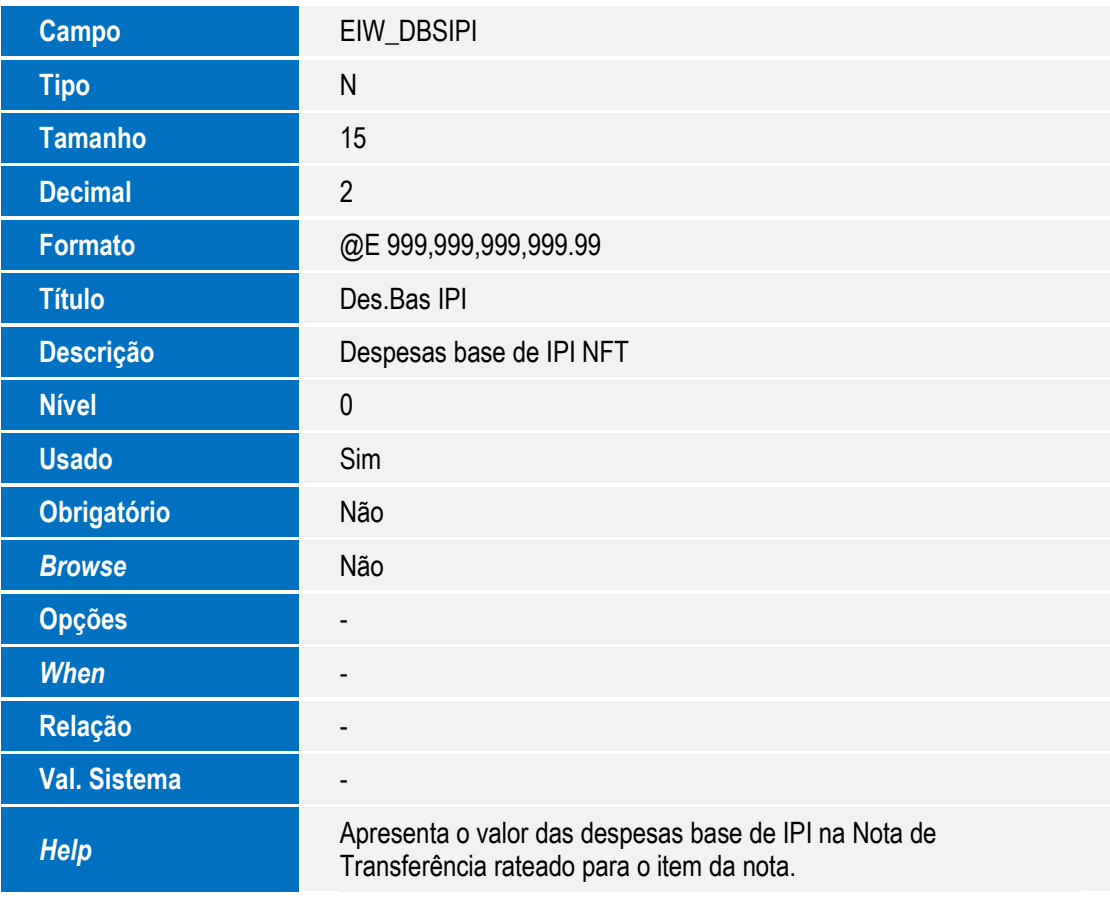

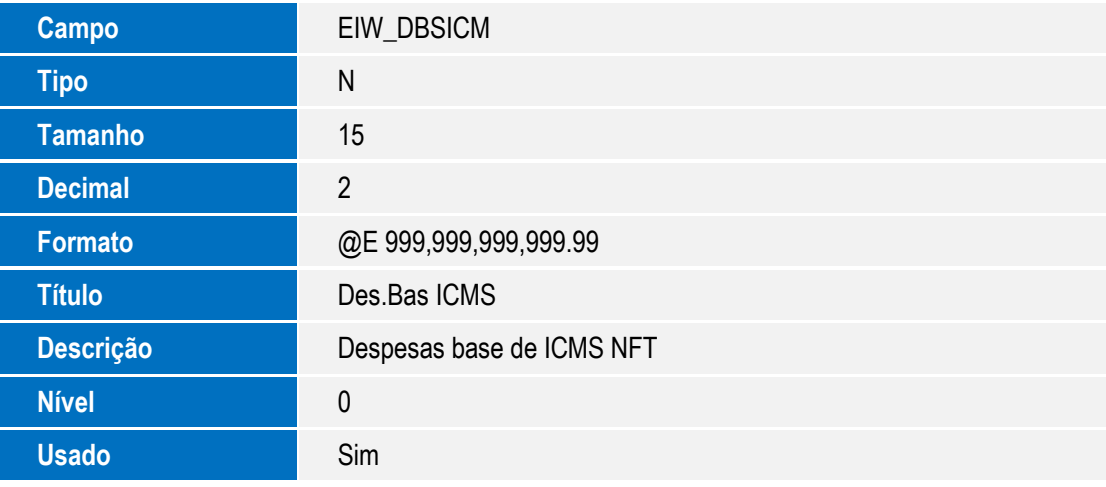

# **Boletim Técnico**

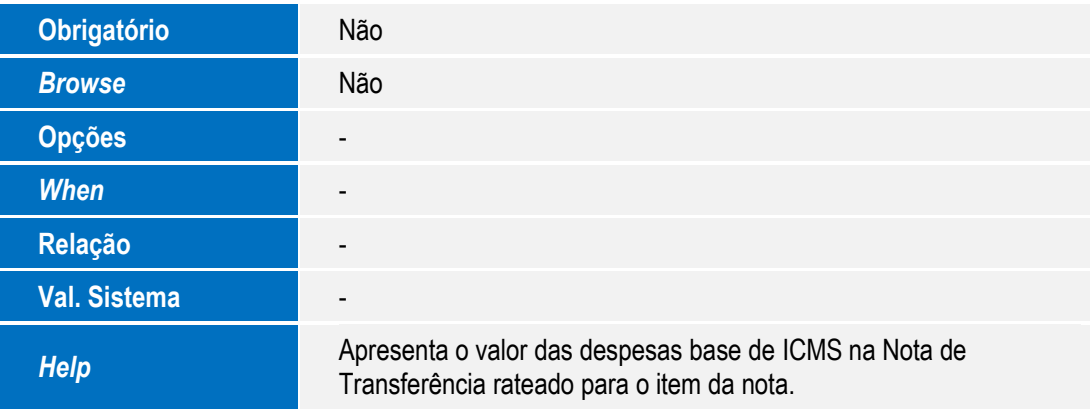

# **Procedimento para Utilização**

#### **Pré-Requisitos:**

- Possuir os parâmetros MV\_PCOIMPO =.F., MV\_EIC\_PCO = .T. e MV\_EIC0058 = .T.
- Possuir um desembaraço (processo de conta e Ordem) com 3 despesas vinculadas, 1 com Base de ICMS = SIM, 1 com Base de IPI NFT = SIM e 1 com Base de ICMS = Sim e Base de IPI NFT = SIM, preparado para geração de NF Transferência. As despesas base de ICMS devem possuir o campo "ICMS UF" relativa à UF do importador do processo preenchido com o valor "Sim"

#### **Sequência 001:**

- 1. No Easy Import Control (SIGAEIC), acesse Atualizações/Desembaraço/NF Transferência (EICCO100).
- 2. Selecione o processo e clique em Valores NFT.
- 3. O processo é exibido em tela.
- 4. Selecione a despesa base de ICMS = Sim. Note que o campo Desp/Impost considera esta despesa, o campo Desp Base ICMS considera esta despesa, o campo Base ICMS considera esta despesa porém o campo Desp Base IPI NFT não considera esta despesa.
- 5. Selecione a despesa base de IPI NFT = Sim. Note que os campos Desp/Impost, Desp Base IPI NFT e Base IPI consideram esta despesa no cálculo, porém os campos Desp Base ICM e Base ICMS não consideram esta despesa.
- 6. Selecione a despesa Base de IPI NFT=Sim e despesa Base ICMS=Sim. Note que todos os campos relativos às despesas base e bases de cálculo dos dois impostos (IPI e ICMS) consideram a despesa.
- 7. Salve as alterações.
- 8. Efetue a geração da NF de Transferência.

# **Informações Técnicas**

e de

propriedade da TOTVS. Todos os direttos:

**Ga TUTVS. FORD** 

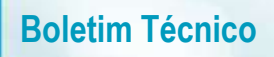

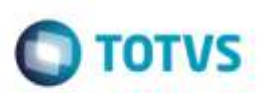

**Rotinas Envolvidas** EICCO100 – Conta e Ordem

**Sistemas Operacionais** Windows/Linux